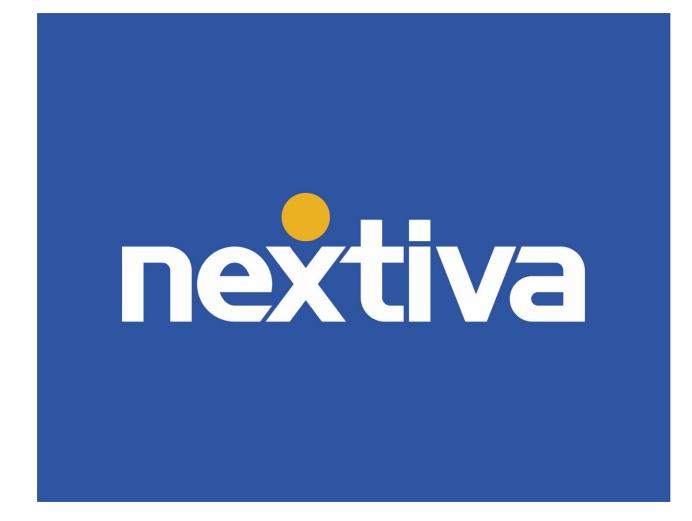

# **Nextiva Chat**

VERSION 1.3

# **Table of Contents**

| Nextiva Chat                       | . 2 |
|------------------------------------|-----|
| Creating a New Chat Queue (Admin)2 |     |
| Specifying Chat Limits             |     |
| Applying Chat Avatars              |     |
| Enabling Proactive Chat8           |     |
| Setting Chat Queue Schedules9      |     |
| Adding Nextiva Chat to Web Pages10 |     |
| Editing Chat Queues (Admin)11      |     |
| Deleting Chat Queues (Admin)12     |     |
| Responding to Chats (User)13       |     |
| Transferring Chats14               |     |

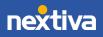

# **Nextiva Chat**

Use Nextiva Chat to have real conversations with your customers. Nextiva Chat allows you to deliver faster service, boost overall efficiency, and solve customer issues quickly. Apply Nextiva Chat anywhere on your website to interact with customers and prospects in real-time.

## Creating a New Chat Queue (Admin)

Nextiva Chat requires at least one Chat Queue to distribute chats to the assigned Teams and Users in Nextiva CRM. Administrators can create Chat Queues, including uploading photos, specifying chat limits, and creating schedules for each Chat Queue.

- 1. Visit <u>nextiva.com</u>, and click **Login** to log in to NextOS.
- 2. From the NextOS Home Page, select **Chat**.
- 3. Click the **Create New +** button.

| × | ADMIN HOME          | Administrati کرچ | on Tools      |                |                |               | E () 10 K    |
|---|---------------------|------------------|---------------|----------------|----------------|---------------|--------------|
| Ъ | Account Info        | HOME > ADMINISTR |               |                |                |               |              |
|   | PEOPLE              | Manag            | ge Chat Queue | es             |                |               |              |
| N | Users<br>Teams      |                  |               |                |                |               | Create New + |
|   | Roles & Permissions | Queue Nan        | ne Department | Creation Date  | Last Modified  | Modified By   | 1            |
|   | COMMUNICATION       | Support          |               | Mar 26th, 2020 | Mar 26th, 2020 | Kris Jacobson |              |
|   | Voice               |                  |               |                |                |               |              |
|   | Email               |                  |               |                |                |               |              |
|   | Chat                |                  |               |                |                |               |              |
|   |                     |                  |               |                |                |               |              |

Create New + Button

- 4. On the **Queues** tab, complete the following fields:
  - a. Queue Title: Enter a name for the queue in the text box.
  - b. Users: From the drop-down list, select the Agents or Teams to assign to this Chat queue. Click the X next to the selected Agent/Team to remove it.
  - c. **Distribution:** Round-Robin is currently the only distribution option available. Round-Robin distributes incoming chats based on the Agent who has been online and available the longest.
  - d. Offline Distribution: Select one or more Teams from the drop-down list to receive offline customer inquiries. Only Teams with an email associated with the Team are listed. This offline distribution must be set to create a new queue.

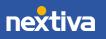

- e. Queue Limits: In the text box, enter the maximum number of website visitors allowed to wait in the queue for an Agent before live chat switches to offline chat.
- f. Click Save.
- g. Click Save and Continue.

| ×        | ADMIN HOME          | Administration Tools                                 | іі ? 🔑 😡                                     |
|----------|---------------------|------------------------------------------------------|----------------------------------------------|
| -        | Account Info        | HOME > ADMINISTRATION TOOLS > CHAT BUILDER           |                                              |
| Ъ        | Account mile        | Queues Chat Limits & Avatars Proactive Chat Schedule |                                              |
|          | PEOPLE              | Queue Creation                                       | Settings     Apply website chat preferences. |
| N        | Users               | Queue Greation                                       |                                              |
| ~~<br>~~ | Teams               | QUEUETITLE                                           | 2 Website Code ~                             |
|          | Roles & Permissions | Sales × •                                            |                                              |
|          |                     | Select Agents                                        |                                              |
|          | COMMUNICATION       | Round-Robin                                          |                                              |
|          | Voice<br>Email      | Support                                              |                                              |
|          | Chat                | OFFLINE-DISTRIBUTION Training                        |                                              |
|          | Char                | Sales  Choose a department with an as Customer Care  |                                              |
|          | SALES               |                                                      |                                              |
|          | Sales Pipeline      |                                                      |                                              |
|          | Lead Qualification  | SMS Settings                                         |                                              |
|          | Loos quannearon     | SMS NUMBER                                           |                                              |
|          | SERVICE             | Unassigned   Choose an SMS number for this queue     |                                              |
|          | Case Priorities     |                                                      |                                              |
|          | Case Statuses       |                                                      |                                              |
|          |                     |                                                      |                                              |
|          | AUTOMATION          |                                                      |                                              |
|          | Business Automation |                                                      |                                              |
|          | Surveys             |                                                      |                                              |
|          | Workflow Builder    |                                                      |                                              |
|          | CUSTOMER JOURNEY    | Cancel Save                                          |                                              |

#### Queue Creation

#### **Specifying Chat Limits**

The chat limit defines the maximum number of chats a User can receive across all assigned Chat Queues. Administrators can specify:

- The same chat limit for all Users in a Team
- Specific chat limits for each User in a Team
- The same chat limit in bulk (i.e. for Users across multiple Teams)

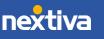

#### To specify the same chat limit for all Users in a Team:

- 1. In the Max Chat Limit text box for the desired Team, enter the maximum number of chats allowed for each User to take at a time.
- 2. Click Save and Continue.

| Administration Tools  |                                |                |          |                |  |  |
|-----------------------|--------------------------------|----------------|----------|----------------|--|--|
| Home > Administration | TOOLS > CHAT BUILDER           |                |          |                |  |  |
| Queues                | Chat Limits & Avatars          | Proactive Chat | Schedule |                |  |  |
| Search for departme   | nts or agents to display below |                |          |                |  |  |
| Action -              |                                |                |          |                |  |  |
| DEPARTMENT            | ſ                              | USER           |          | MAX CHAT LIMIT |  |  |
| Sales                 |                                | S See Users >  |          | 3              |  |  |
|                       |                                |                |          |                |  |  |

Max Chat Limit for All Users

#### To specify different chat limits for each User in a Team:

- 1. Click See Users > to expand the list of Users for the desired Team.
- 2. In the Max Chat Limit text box next to each User, enter the maximum number of chats allowed for the User to take at a time.
- 3. Click Save and Continue.

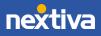

| Ad کرکر | Iministration T       | ools                          |                 |          |                |
|---------|-----------------------|-------------------------------|-----------------|----------|----------------|
| HOM     | ME > ADMINISTRATION T | OOLS > CHAT BUILDER           |                 |          |                |
|         | Queues                | Chat Limits & Avatars         | Proactive Chat  | Schedule |                |
|         |                       |                               |                 |          |                |
|         | Search for departmen  | ts or agents to display below |                 |          |                |
|         | Action -              |                               |                 |          |                |
|         | DEPARTMENT            |                               | USER            |          | MAX CHAT LIMIT |
|         | Sales                 |                               | S See Users 🐱   |          |                |
|         |                       |                               | J john smith    |          | 5              |
|         |                       |                               | K Kris Jacobson |          | 3              |

Max Chat Limit for Each User

#### To specify the same chat limit in bulk:

- 1. Under Settings, select the Chat Limits & Avatars tab.
- 2. Select the checkboxes corresponding to the desired Teams.
- 3. Click the Action button, then select Edit Max Chat Limit.

| Administration To        | ools                          |                 |          |                |
|--------------------------|-------------------------------|-----------------|----------|----------------|
| HOME > ADMINISTRATION TO | OOLS > CHAT BUILDER           |                 |          |                |
| Queues                   | Chat Limits & Avatars         | Proactive Chat  | Schedule |                |
|                          |                               |                 |          |                |
| Search for department    | ts or agents to display below |                 |          |                |
| Action -                 |                               |                 |          |                |
| Edit Max Chat I          | Limit                         |                 |          |                |
| Edit User Avata          | irs                           | USER            |          | MAX CHAT LIMIT |
| Sales                    |                               | S See Users 🔹   |          |                |
|                          |                               | J john smith    |          | 5              |
|                          |                               | K Kris Jacobson |          | 5              |
|                          |                               |                 |          |                |

Max Chat Limit in Bulk

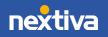

### **Applying Chat Avatars**

A chat avatar is the User image displayed on the chat widget for website visitors. By default, every User's chat avatar is a circle with their first initial. Administrators can customize the chat avatars by applying:

- The same photo for all Users in a Team
- A different photo for each User in a Team
- The same photo in bulk (i.e. for Users across multiple Teams)

#### To upload the same photo for all Users in a Team:

- 1. Click the avatar in the User column for the desired Team.
- 2. In the **Edit the Avatar** dialog box, either drag and drop an image file to the center of the dialog box or click **Upload a Photo**.
- 3. Click Apply. Then click Save and Continue.

| <i>[</i> 3 Ad | Administration Tools                       |                                |                |          |                |  |  |  |  |
|---------------|--------------------------------------------|--------------------------------|----------------|----------|----------------|--|--|--|--|
| HO            | HOME > ADMINISTRATION TOOLS > CHAT BUILDER |                                |                |          |                |  |  |  |  |
|               | Queues                                     | Chat Limits & Avatars          | Proactive Chat | Schedule |                |  |  |  |  |
|               | Search for departme                        | nts or agents to display below | -              |          |                |  |  |  |  |
|               | Search for departme                        |                                |                |          |                |  |  |  |  |
|               | Action -                                   |                                |                |          |                |  |  |  |  |
|               | DEPARTMENT                                 | r.                             | USER           |          | MAX CHAT LIMIT |  |  |  |  |
|               | Sales                                      |                                | S See Users >  |          | 3              |  |  |  |  |
|               |                                            |                                |                |          |                |  |  |  |  |

Uploading a Photo for All Users in a Team

#### To upload different photos for each User in a Team:

- 1. Click See Users > to expand the list of Users for the desired Team, then click the avatar for the desired User.
- 2. In the **Avatar** dialog box, either drag and drop an image file to the center of the dialog box or click **Upload a Photo**, then click **Apply**.
- 3. Repeat the steps for each User. Then click Save and Continue.

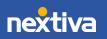

|                       | ools                           |                |          |                |
|-----------------------|--------------------------------|----------------|----------|----------------|
| HOME > ADMINISTRATION | FOOLS > CHAT BUILDER           |                |          |                |
| Queues                | Chat Limits & Avatars          | Proactive Chat | Schedule |                |
| Search for department | nts or agents to display below |                |          |                |
| Action -              |                                |                |          |                |
| DEPARTMENT            |                                | USER           |          | MAX CHAT LIMIT |
| Sales                 |                                | S See Users 🐱  |          |                |
|                       |                                | J john smith   |          | 5              |
|                       |                                | Kris Jacobson  |          | 3              |

Uploading Photos for Each User

#### To upload a photo in bulk:

- 1. Select the checkboxes corresponding to the desired Teams or Users.
- 2. Click the Action button, then select Edit User Avatars.
- 3. In the **Bulk Edit External Chat Avatar** dialog box, either drag and drop an image file to the center of the dialog box or click **Upload a Photo**, then click **Apply.**
- 4. Click Save and Continue.

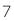

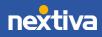

| 🔑 Ad | Administration Tools   |                              |                 |          |                |  |  |  |
|------|------------------------|------------------------------|-----------------|----------|----------------|--|--|--|
| HOM  | IE > ADMINISTRATION TO | OOLS > CHAT BUILDER          |                 |          |                |  |  |  |
|      | Queues                 | Chat Limits & Avatars        | Proactive Chat  | Schedule |                |  |  |  |
|      |                        |                              |                 |          |                |  |  |  |
|      | Search for department  | s or agents to display below |                 |          |                |  |  |  |
|      | Action -               |                              |                 |          |                |  |  |  |
|      | Edit Max Chat I        | _imit                        | USER            |          |                |  |  |  |
|      | Edit User Avata        | nrs                          | USER            |          | MAX CHAT LIMIT |  |  |  |
|      | Sales                  |                              | S See Users 🐱   |          |                |  |  |  |
|      |                        |                              | J john smith    |          | 5              |  |  |  |
|      |                        |                              | K Kris Jacobson |          | 3              |  |  |  |

Uploading Photo in Bulk

### **Enabling Proactive Chat**

Proactive Chat allows businesses to automatically engage website visitors based on predefined conditions. For example, once a visitor has spent 60 seconds on a web page, a chat is initiated with an automated message. By enabling Proactive Chat, this Chat Queue will only be a proactive Chat Queue, meaning visitors cannot initiate a live chat.

- 1. Select the Make this a proactive chat queue checkbox.
- 2. From the **Condition** drop-down list, enter the following conditions:
  - a. **Time on Site** to engage visitors based on the amount of time they spend on a website. Enter a value (seconds) in the text box.
- 3. In the text box, enter the greeting to display to the visitor.
- 4. Click Save and Continue.

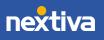

|                     | ON TOOLS > CHAT BUI                                            | LDER               |                                     |           |                |                         |
|---------------------|----------------------------------------------------------------|--------------------|-------------------------------------|-----------|----------------|-------------------------|
| Queues              | Chat Limit                                                     | ts & Avatars       | Proactive Chat                      | So        | hedule         |                         |
| Proactive Ch        | at                                                             |                    |                                     |           |                |                         |
| Proact              | this a proactive<br>ve chat will autom<br>re. This will only b | natically engage y | our visitors and invite<br>t queue. | them into | a chat based ( | on specific criteria yo |
| If all of the follo | wing conditions a                                              | re met:            |                                     |           |                |                         |
| CONDIT              | on Site                                                        | ▼ is               | equal to                            | -         | 60             | seconds 💌               |
|                     | onsite                                                         |                    |                                     |           |                |                         |

Enabling Proactive Chat

### Setting Chat Queue Schedules

Set the schedule for Chat Queues to define when specific Chat Queues are available. If the schedule is not defined, the chat queue will remain offline. If a schedule is set, but there is no agent online to chat with the website visitor, then the live chat option will change to the offline chat option for the visitor to complete a form that creates a Case.

- 1. Select a time zone from the Time Zone drop-down list.
- 2. Select the checkboxes corresponding to the days of the week for the Chat Queue to be online. Then use the sliders to define a time frame. If desired, add multiple time frames per day. Use the green + icon to add time frames.

**TIP:** For multiple time frames, start with the latest time frame and work backward. For example, add 6:00pm – 9:00pm, then 1:00pm – 5:00pm, and then 6:00am – 12:00pm. Use the green – icon to remove time frames, starting with the latest time frame.

3. Click Save and Continue.

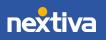

| OME > ADMINISTRATION TO                                    | OLS > CHAT BUILDER                                                  |                    |          |   |
|------------------------------------------------------------|---------------------------------------------------------------------|--------------------|----------|---|
| Queues                                                     | Chat Limits & Avatars                                               | Proactive Chat     | Schedule | _ |
| Queue Schedule                                             |                                                                     |                    |          |   |
| Create or edit a sche                                      | edule for this queue.                                               |                    |          |   |
| TIME ZONE                                                  |                                                                     |                    |          |   |
| US/Arizona                                                 |                                                                     | •                  |          |   |
| If a schedule is no                                        | ot created below, your queue w                                      | ill remain offline |          |   |
| If a schedule is no                                        | ot created below, your queue w<br>7:00am - 12:00pm, 1:00            |                    | 8        |   |
| ✓ Monday                                                   |                                                                     |                    | 8        |   |
| Monday                                                     | 7:00am - 12:00pm, 1:00<br>7:00am - 3:00pm                           | )pm - 6:00pm       |          |   |
| <ul> <li>✓ Monday</li> <li>B</li> <li>✓ Tuesday</li> </ul> | 7:00am - 12:00pm, 1:00                                              | )pm - 6:00pm       |          |   |
| Monday<br>Tuesday                                          | 7:00am - 12:00pm, 1:00<br>7:00am - 3:00pm<br>7:00am - 9:00am, 10:00 | )pm - 6:00pm       |          |   |

Chat Queue Schedule

### Adding Nextiva Chat to Web Pages

The code for embedding Nextiva Chat on web pages is dynamically generated and updated during the Chat Queue creation process. To embed on a web page, copy the code and paste it into the HTML code of the web page. You can access the code at any time by clicking on the desired Chat Queue and selecting **Website Code** from the right panel.

1. Click Copy Webcode. Then click Save and Exit.

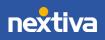

| Administration Tools                                                                           |                                                                |                                                            |                                 |
|------------------------------------------------------------------------------------------------|----------------------------------------------------------------|------------------------------------------------------------|---------------------------------|
| HOME > ADMINISTRATION TOOLS > CHAT BUILD                                                       | ER                                                             |                                                            |                                 |
| Code                                                                                           |                                                                |                                                            |                                 |
| <pre><script "<br="" defer="" name="next-c&lt;br&gt;{ " nextivachatconfig":=""></script></pre> | hat" src="https://dev.dev.ne:<br>NmViNTcyYmMtNmZhYi0xMWVhLTlm/ | xtiva.xyz/apps/chat-js-apps<br>M2ItMDA1MDU2YTMyZTYzfn4zMTg | /nextchat.js'*<br>4Njc5" }<br>v |
|                                                                                                |                                                                |                                                            | Copy Webcode                    |
| Install on other website provid<br>Have a different provider and need<br>get started.          | ers:<br>some help with adding Nextiva Cha                      | t to your site? Try one of the setup                       | guides below to                 |
| GoDaddy                                                                                        | 🧑 SQUARESPACE                                                  | WordPress                                                  |                                 |
| WiX.com                                                                                        | weedly                                                         |                                                            |                                 |
| 4                                                                                              |                                                                |                                                            |                                 |
|                                                                                                |                                                                | Sa                                                         | ave and Exit                    |

Website Code

# Editing Chat Queues (Admin)

Administrators can edit Chat Queues to change the settings, or copy the code to embed Nextiva Chat on web pages.

1. From the Manage Chat Queues page, click the desired chat and select Edit.

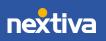

| 🔑 Administration     | n Tools                 |                |                |               | E ? /> KJ    |
|----------------------|-------------------------|----------------|----------------|---------------|--------------|
| HOME > ADMINISTRATIO | DN TOOLS > CHAT BUILDER |                |                |               |              |
| Manage               | e Chat Queues           |                |                |               | Create New + |
| Queue Name           | Department              | Creation Date  | Last Modified  | Modified By   |              |
| Sales                | Sales                   | Mar 26th, 2020 | Mar 26th, 2020 | Kris Jacobson |              |
| Support              | Edit<br>Delete          | Mar 26th, 2020 | Mar 26th, 2020 | Kris Jacobson |              |

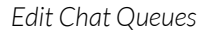

# **Deleting Chat Queues (Admin)**

Administrators can delete Chat Queues that are no longer needed. Be sure to remove the chat code from the web pages as well.

1. From the Manage Chat Queues page, click the desired chat and select Delete. Click Confirm.

| Administr کرکر | ation Tool    | ls              |                |                |               | E ? 1/2 KU   |
|----------------|---------------|-----------------|----------------|----------------|---------------|--------------|
| HOME > ADMIN   | STRATION TOOL | S > CHATBUILDER |                |                |               |              |
| Man            | age Ch        | nat Queues      |                |                |               | Create New + |
| Queue          | Name          | Department      | Creation Date  | Last Modified  | Modified By   |              |
| Sales          |               | Sales           | Mar 26th, 2020 | Mar 26th, 2020 | Kris Jacobson |              |
| Support        | t Delete      |                 | Mar 26th, 2020 | Mar 26th, 2020 | Kris Jacobson |              |
|                |               |                 |                |                |               |              |

Delete Chat Queue

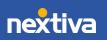

## Responding to Chats (User)

Nextiva Chat Users receive a Chat Pop in the bottom-right corner when a new chat arrives. The User must be signed into Nextiva CRM to receive incoming chats. The Chat Pop includes information about the visitor (name, email, question) and their wait time in queue. By default, Users have 10 seconds to accept or dismiss a chat before it automatically routes to the next available User assigned to the Chat Queue.

| ×        | :≡ ⊕                                     |             |    |                                                                                                    |               | ٩                                                                                                    | ₽ <b>%</b> @ ≯ <b>₪</b> |
|----------|------------------------------------------|-------------|----|----------------------------------------------------------------------------------------------------|---------------|----------------------------------------------------------------------------------------------------|-------------------------|
|          | Inbox<br>MESSAGES                        |             | 0  | Created Updated Unass Kris Jacobson (ABC Cleaning) Request: Update Payment Due Date                    | igned<br>6mth | Request: Update Payment Due Date      Level 2      Resolved      General      Kris Jacobson      General       SUTUMACK LITH_COST |                         |
| ڪ<br>ح   | CASES  All Cases  My Cases               |             | 6  | Updated payment date to the 15th.<br>Krls Jacobson (ABC Cleaning)                                      | ómth          | The customer would like to update the payment date to the 15th of each month.                                                     | Sep 18, 2019 11:10 AM   |
|          | Open<br>In Progress<br>Awaiting Response | 5<br>3<br>0 |    | Pro Recording Request<br>Taylor requested a pro recording.<br>Working to schedule a call with that     |               | KJ Kris Jacobson (2)<br>Uodated payment date to the 15th.                                                                         | Nov 13, 2019 8:07 AM    |
| ∽,<br>\$ | Resolved<br>Closed                       | 9<br>10     | G  | Krls Jacobson (ABC Cleaning)<br>Update CC<br>Updated the credit card on file.                          | 5mth          |                                                                                                    |                         |
|          | > 🔄 General<br>> 🔄 Sales<br>> 🔄 Training |             | S. | Kris Jacobson (Scooter Rentals )<br>Monthly Service Quote<br>Test                                      | 5mth          | USER INITIATED CHAT In queue for: 0 min 6 set<br>Skyler Johnson 6                                                                 | 0                       |
|          |                                          |             | S. | Kris Jacobson (Nacho Taco)<br>Password Reset<br>Issue: Customer called in<br>requesting help resetting | 5mth          | EMAIL<br>skyler@skyfall.com<br>question<br>Billing questions                                                                      |                         |
|          |                                          | E           | S. | Krls Jacobson (CDP Logistics)<br>Request to to speak to manager                                        | 5mth          | ∲ Engage ⊕                                                                                                    | \$                      |

1. Click Accept in the Chat Pop to engage with the visitor.

Chat Pop

- 2. Type a message in the text box, and press **Enter** to send.
- 3. When done engaging with the visitor, click **End** to end the conversation.
- 4. Click the Link to drop-down and choose the record type (Case, Contact, Account, Lead, Opportunity) to associate the chat interaction with. For example, if you select Contact, you can choose to create a New Contact or add to an Existing Contact.
- 5. Click Add Description to add a description of the chat interaction.
- 6. Click Save.

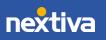

| $\equiv$ Q Incoming Chat $\times$ $(+)$ |                         |     |                                                     |
|-----------------------------------------|-------------------------|-----|-----------------------------------------------------|
| Q Incoming Chat                         |                         |     |                                                     |
| New Contact                             | Existing Contact        |     |                                                     |
| Contact Information                     |                         | :   |                                                     |
| CONTACT NAME                            | CONTACT OWNER<br>Select | - 1 |                                                     |
| PRIMARY OF                              | TYPE                    |     |                                                     |
|                                         |                         | - 1 | Skyler Johnson<br>Yes please                        |
| PREFERRED NAME                          | LAST NAME               | - 1 |                                                     |
| FIRST NAME                              | BIRTHDATE               | - 1 | Here you go! https://www.nextiva.com/support/artice |
| LANGUAGE                                |                         | - 1 | SJ Skyler J. 11:49 AM                               |
| LANGUAGE                                |                         |     | Thank you!                                          |
| Contact Details                         |                         |     |                                                     |
| HOME PHONE<br>+1                        | ASSISTANT               |     | SJ Skyler J. 11:50 AM                               |
| MODIE DIADASE                           | ACCISTANT DUPAK         |     | Nope. Have a nice day.                              |
| MOBILE PHONE<br>+1                      | ASSISTANT PHONE<br>+1   |     | Press Enter to send chat reply                      |
| WORKPHONE<br>+1                         | Do Not Call             |     | To Junk Save Z Add Description                      |
|                                         |                         | *   |                                                     |

Chat Interaction

**TIP:** Click the **Info** icon on the top right corner of the Chat window to view any associated Contacts or Accounts.

### **Transferring Chats**

Transfer Chats to other online agents in the Chat Queue.

1. While on a live chat, click the **Transfer** icon on the top right corner of the chat window and select the **Agent**.

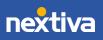

| Yes please                     |                                                                                                   |        |
|--------------------------------|---------------------------------------------------------------------------------------------------|--------|
|                                | 11:49 AM Kris J.                                                                                  | KJ     |
|                                | Here you go! https://www.nextiva.com/support/articles/how-do-i-change-my-credit-card-on-file.html |        |
| SJ Skyler J. 11:49 AM          |                                                                                                   |        |
| Thank you!                     |                                                                                                   |        |
|                                | 11:49 AM Kris J.                                                                                  | KI     |
|                                | Is there anything else I can help you with?                                                       |        |
|                                | is there anything ease i can help you with:                                                       |        |
| SJ Skyler J. 11:50 AM          |                                                                                                   |        |
| Nope. Have a nice day.         |                                                                                                   |        |
| Press Enter to send chat reply | × H                                                                                               | de Cha |
| To Junk Save 🗹 Add Descrip     | ation © Linkto.                                                                                   |        |

Transfer Chat Option

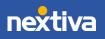